사업 신청요강과 본 매뉴얼의 내용을 숙지하신 후, 온라인 신청을 하여 주시기 바랍니다. 본 매뉴얼은 공지 이후 수정될 수 있으니 최신 매뉴얼은 공지사항을 확인해 주시기 바랍니다.

# 온라인 신청 매뉴얼

# 2024년도 인문사회분야 학술연구지원사업

# **중견연구자지원사업**

**- 트랙 1(장기소액) -**

## **사전안내사항**

# **※ 트랙1(장기소액) 신청 시 유의사항**

**→ 트랙1(장기소액)은 장기연구 수행(10년)이 필요한 연구자를 지원하는 연구유형임을 참고**

**→중견연구자지원사업의 다른 유형과 달리 1,000만원/연을 지원**

**→ 1,000만원 '이내'가 아닌 1,000만원 '정액'신청**

2024. 2.

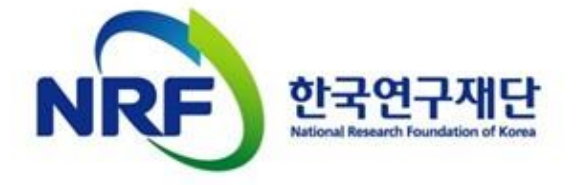

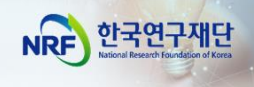

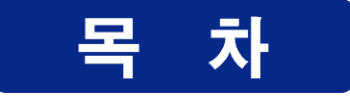

# I. 온라인 신청 전

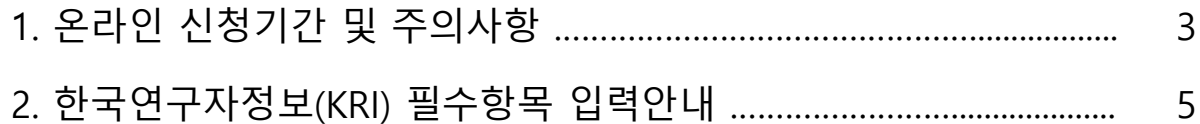

# Ⅱ. 온라인 신청

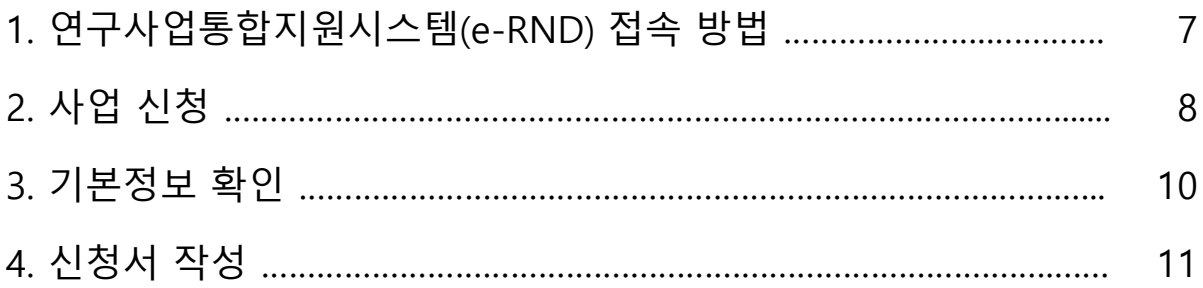

# Ⅲ. 온라인 신청 후

1. 접수현황 조회 및 수정 방법 ……………………………………………………… 25

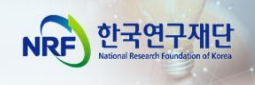

# I. 온라인 신청 전

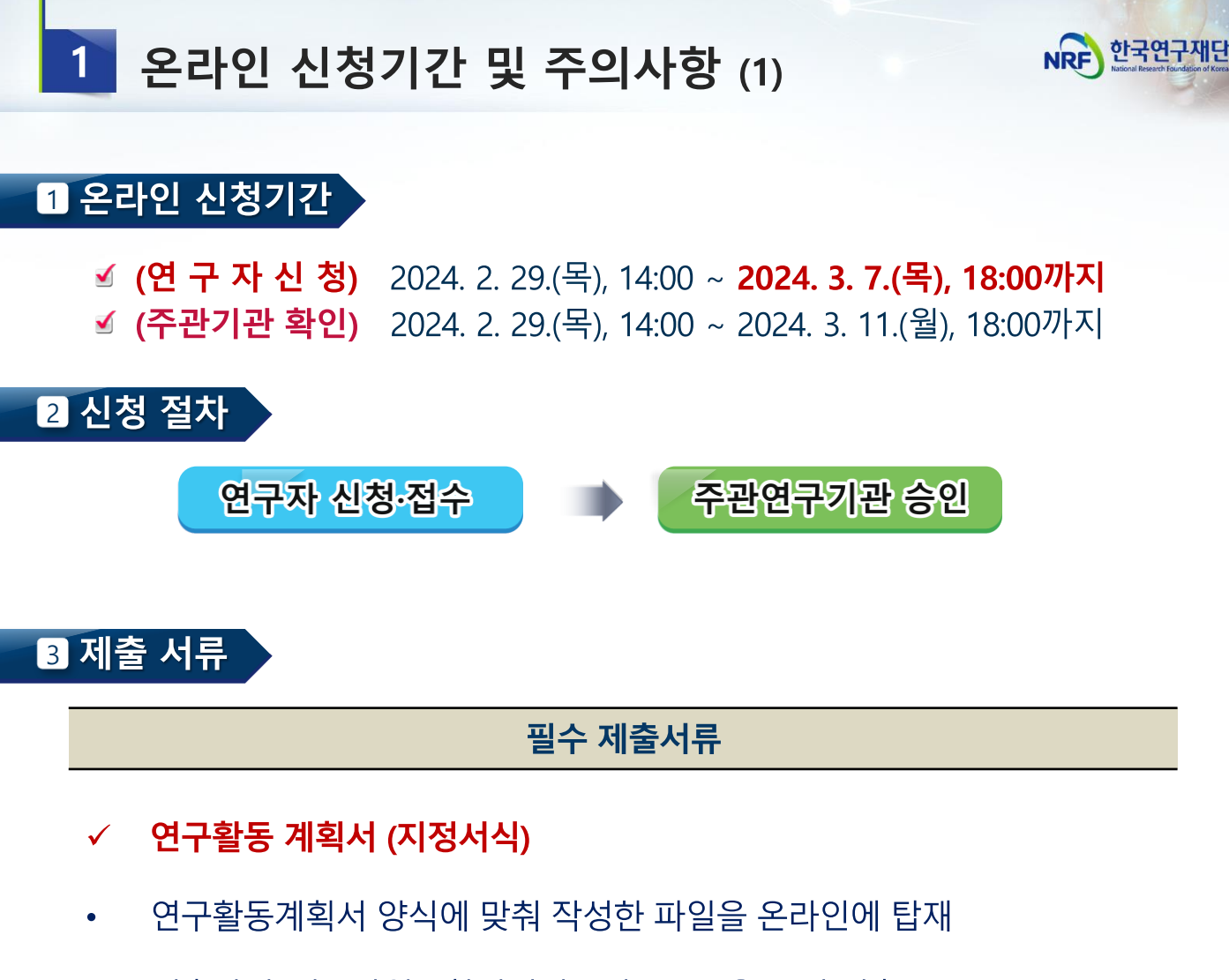

제출방법: 연구사업통합지원시스템(ERND)을 통해 제출 (http://ernd.nrf.re.kr)

### 4 주의 사항 (1)

☑ 연구자 신청 마감일 18시에 온라인 시스템이 일괄 차단되므로, 18시 전까지 | 접수를 완료하여야 합니다.

≤ <mark>온라인 접수 전 한국연구자정보(KRI) 필수항목을 반드시 입력하십시오.</mark> 연구책임자의 KRI 정보 중 필수정보를 입력하지 않을 경우 과제 신청이 제한 되오니 과제 신청 전 반드시 KRI 필수정보를 모두 업데이트 해주시기 바랍니다

※ 신청요강과 함께 공지한 IKRI 가입 및 연구업적 등록 매뉴얼] 참고 <다음 페이지에 이어집니다.>

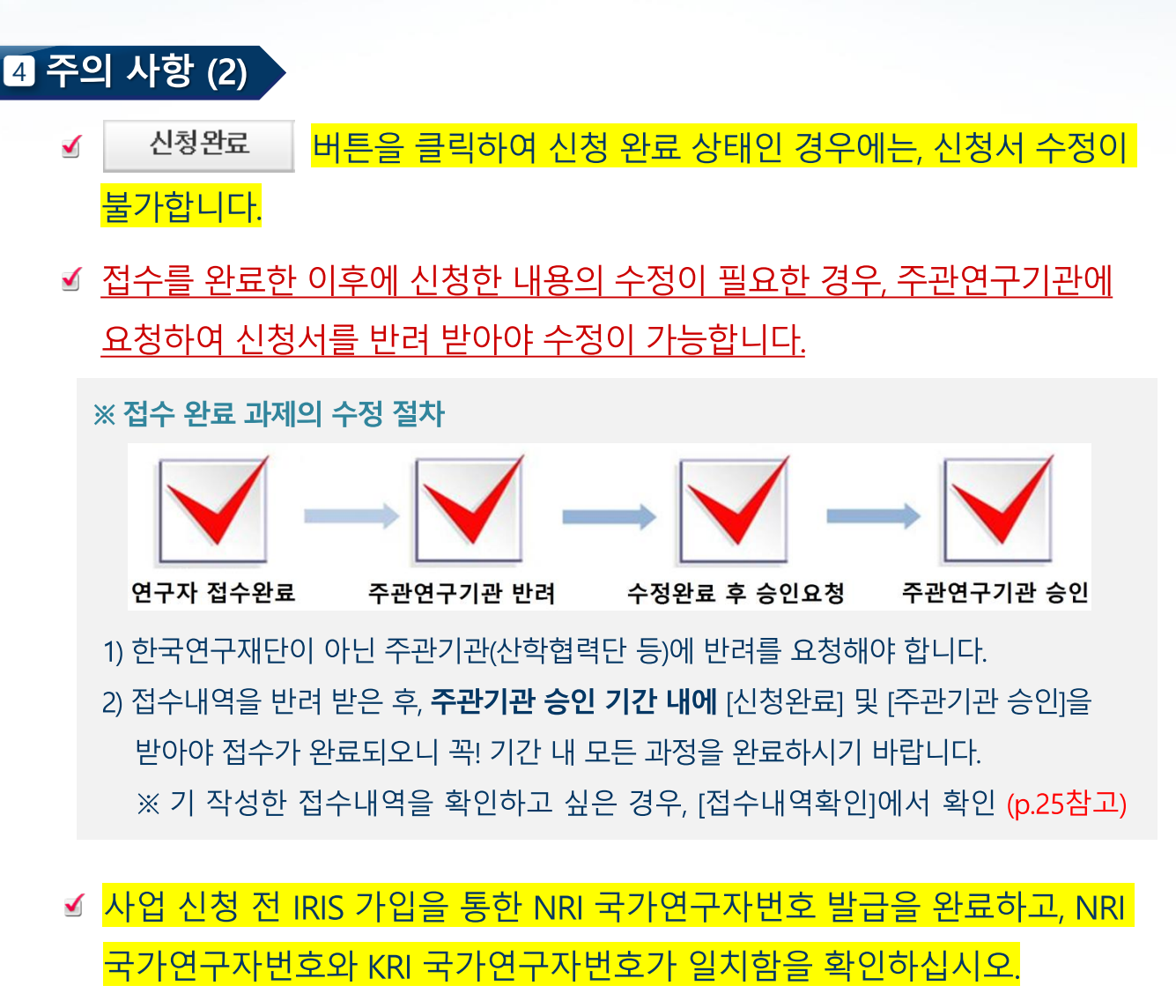

- 1) KRI 신규가입자는 IRIS 회원가입 후 국가연구자전환을 통해 국가연구자번호를 발급받아야 합니다.
- 2) KRI 기존 가입자는 과제 신청에는 문제가 없으나, 선정 후 과제를 개시하기 전까지 IRIS 가입 및 국가연구자전환이 필수입니다.

### ☑ <mark>연구자 접수 마감기한 3~4시간 전까지 신청을 '완료'하십시오.</mark>

신청 마감시간에 임박하면 온라인 접속이 폭주하여 시스템이 느려질 수 있습니다. 따라서 연구자 신청 마감기한 ('24.3.7.(목) 18:00) 3~4시간 전까지) 신청을 '완료'하여 주십시오. 마감시간 이후에는 **어떠한 사유로든 추가로 접수하지 않으며**, 마감기한 내 접수를 완료하지 못한 상황에 대해 한국연구재단에 문의하셔도 도와드릴 방법이 없습니다.

NRE 한국연구재단

### 한국연구자정보(KRI) 필수항목 입력안내  $2<sup>1</sup>$

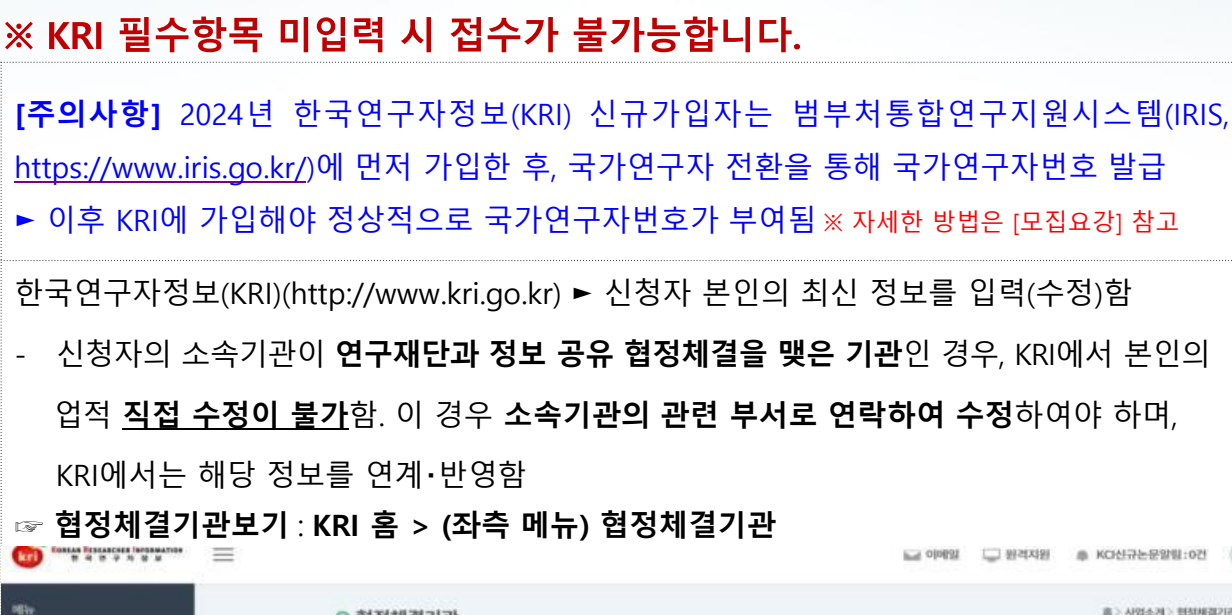

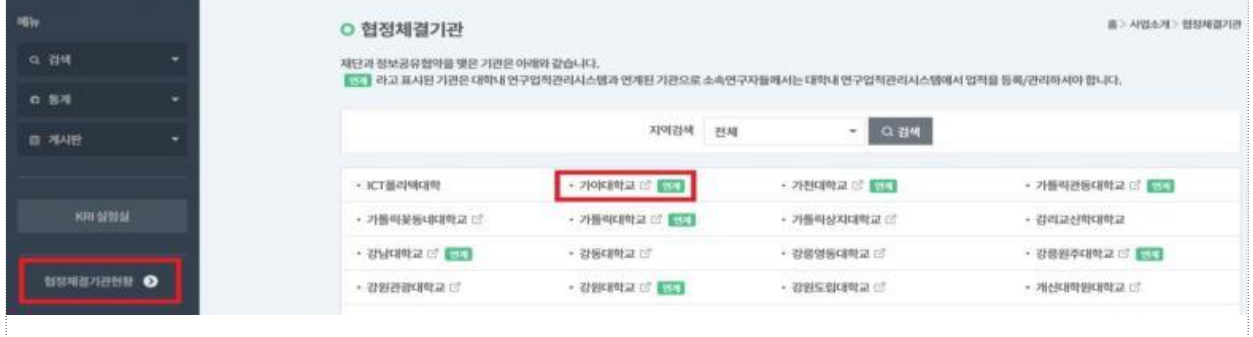

### - 온라인 신청 전 KRI에 필수항목 입력여부 확인. **누락 시 신청 불가**

### **다음의 필수항목을 반드시 입력하시기 바랍니다. (입력방법은 KRI 매뉴얼 참고)**

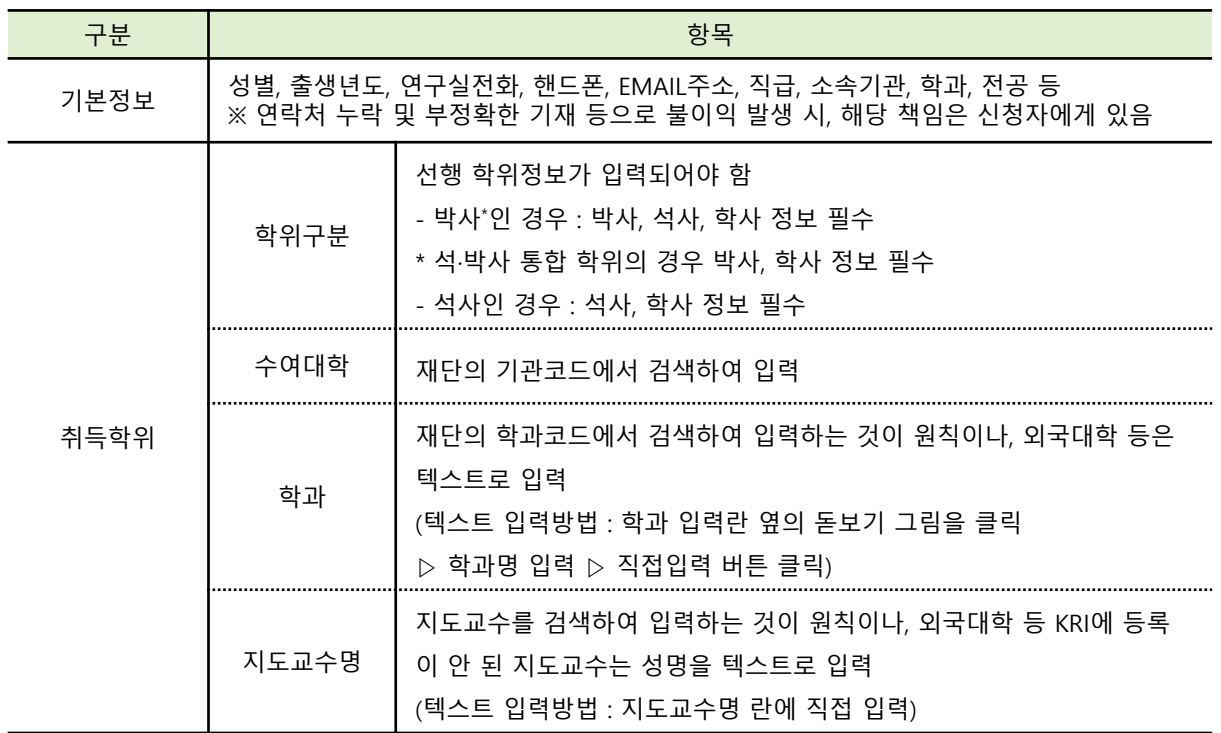

### **※ KRI 정보등록 관련 문의처 : 소속기관의 관련부서 또는 KRI 매뉴얼 참고**

한국연구재단

**NRF** 

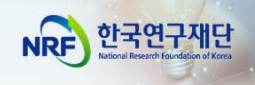

# II. 온라인 신청

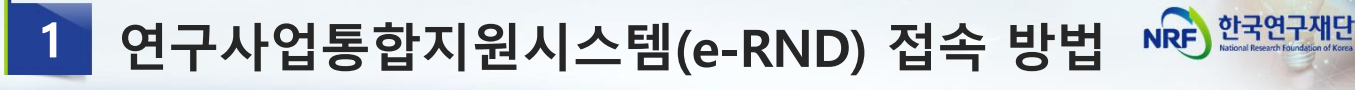

### Ⅱ 접속방법 1 – 한국연구재단 홈페이지를 경유하는 방법

### 인터넷 주소 입력란에 https://www.nrf.re.kr 을 입력

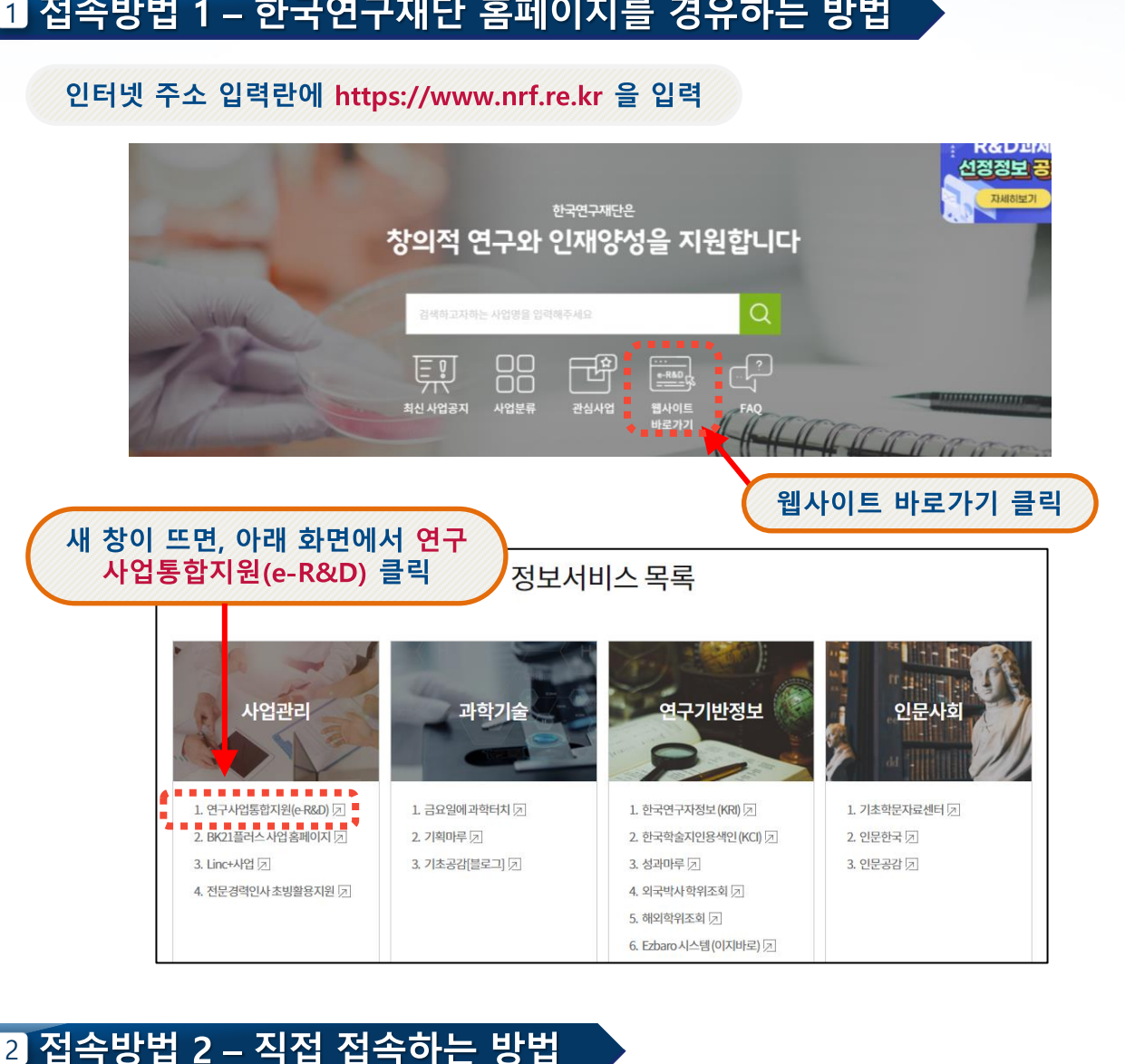

### 2 접속방법 2 - 직접 접속하는 방법

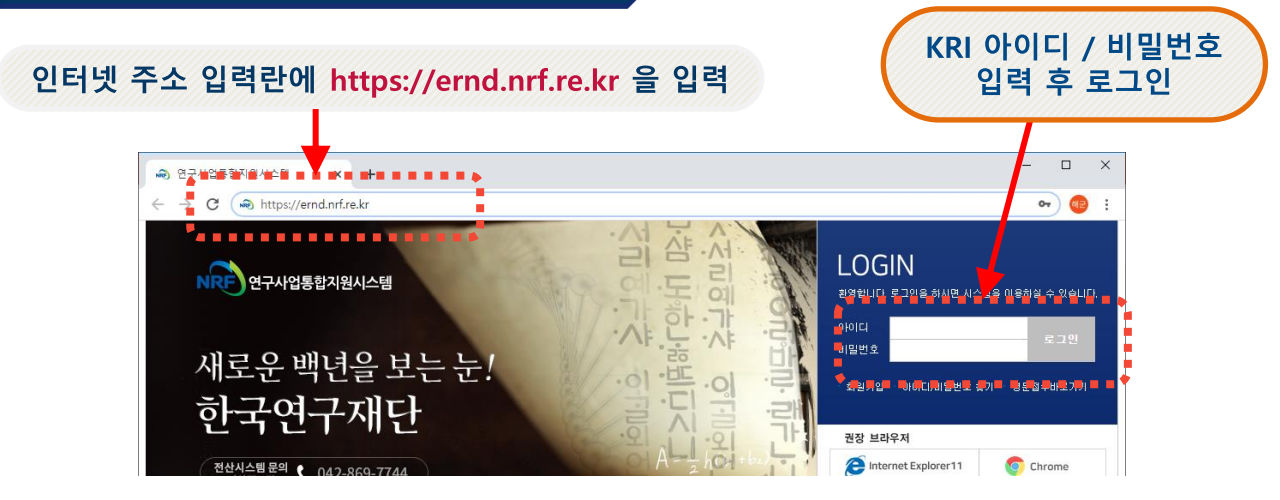

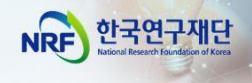

# ■ 사업 신청 메뉴로 이동  $\frac{1}{2}$

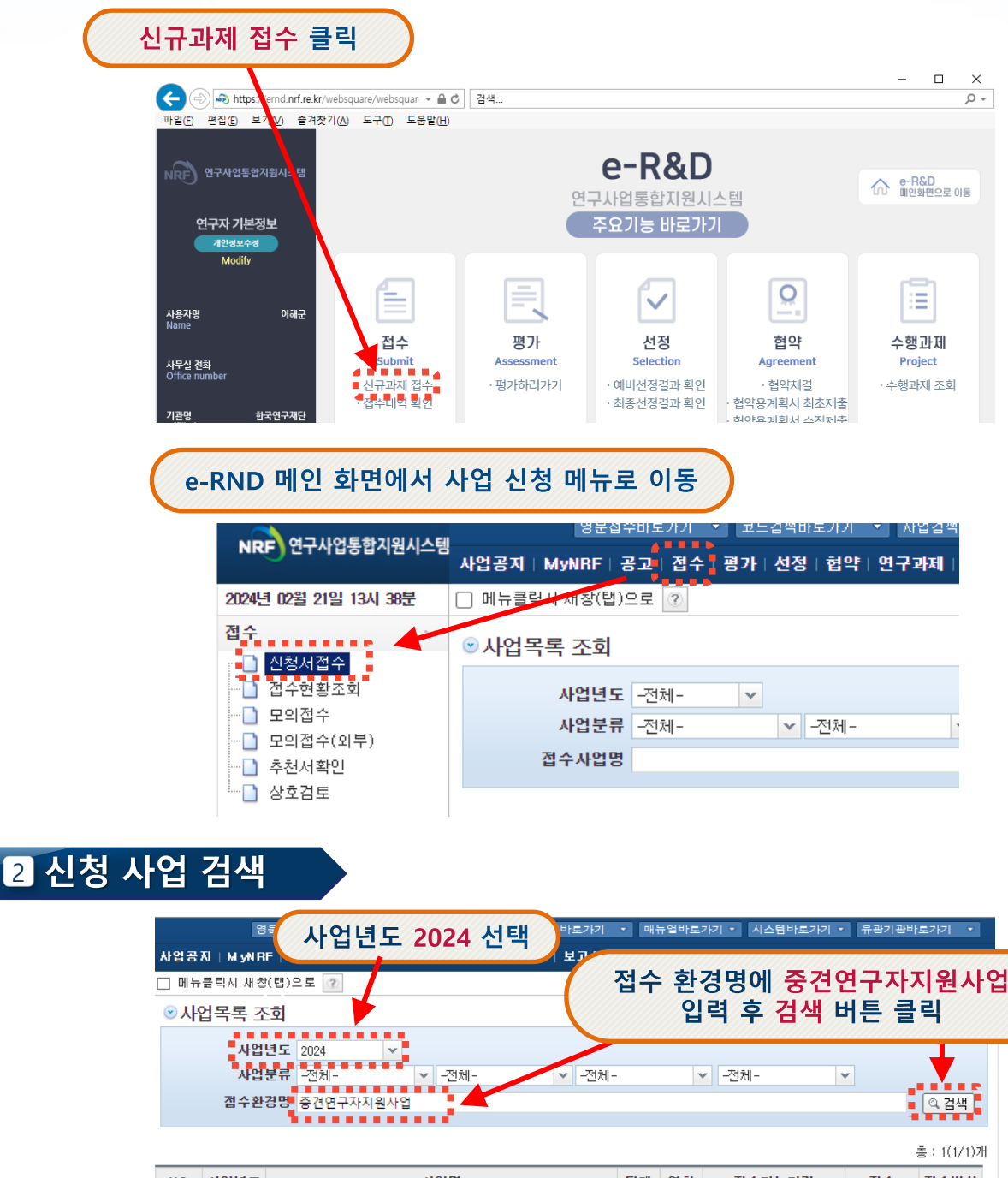

NO 사업년도 자연명 단계 연차 접수방식 접수가능기간 접수  $2024.02.29~2024.03.07$ 2024년도 인문사회분야 중견연구자지원사업 신규과제 접수 2024  $1 \overline{1}$  $\overline{1}$ 접수 호웰 [접수] 버튼 클릭  $<<$   $1$  > >> <다음 페이지에 이어집니다.>

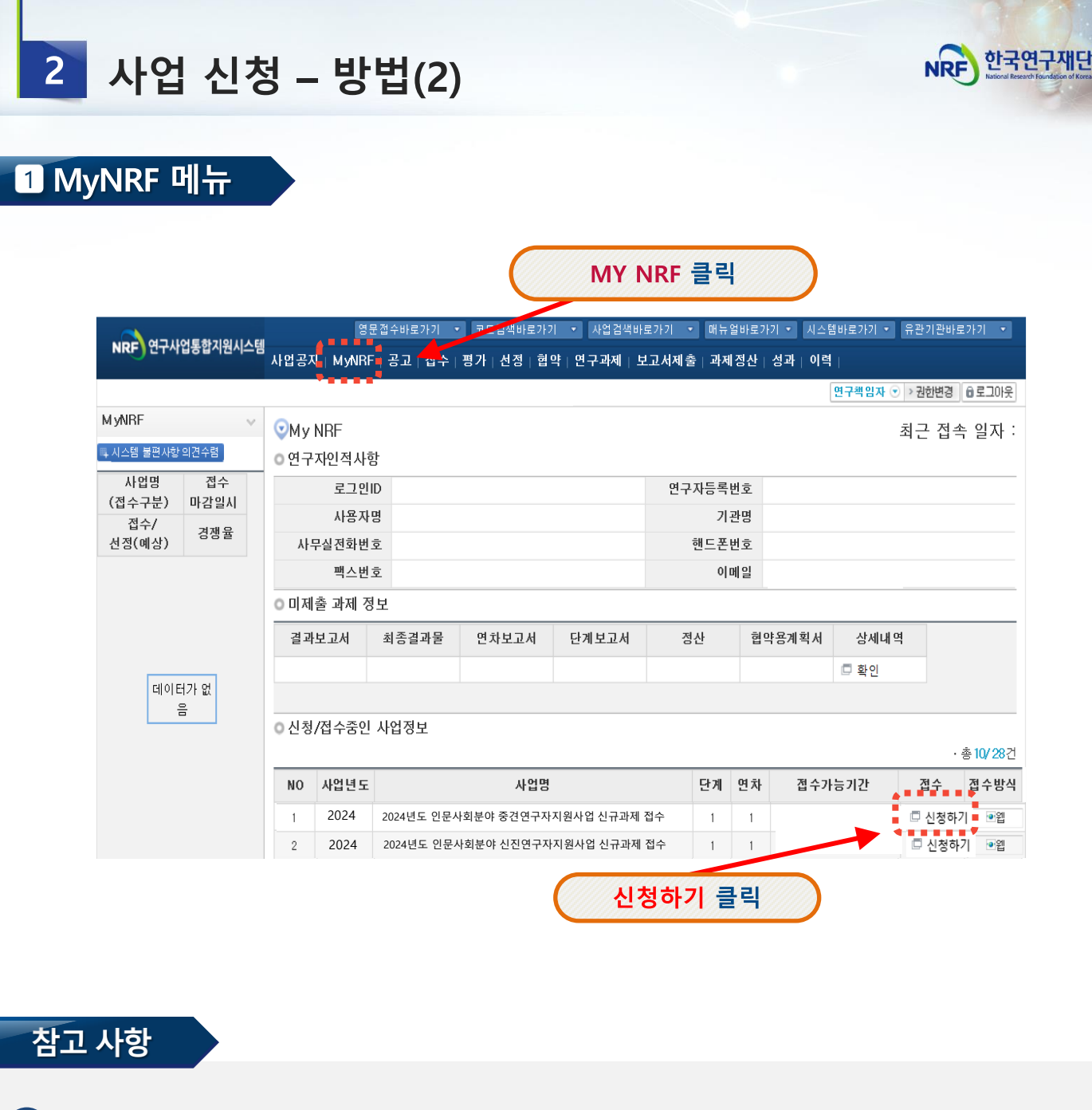

- **MY NRF 클릭 ▶ 1**
- **신청/접수중인 사업정보 ▶ 2**
- **사업명에 "2024년도 인문사회분야 중견연구자지원사업 신규과제 접수 ▶ 3**

### **신청하기 클릭 4**

**☞ 사업신청 2가지 방법: '접수'메뉴([방법1], 8p) / 'My-NRF'메뉴([방법2], 9p)**  □ 'My-NRF' 메뉴에서 사업신청이 가능합니다.

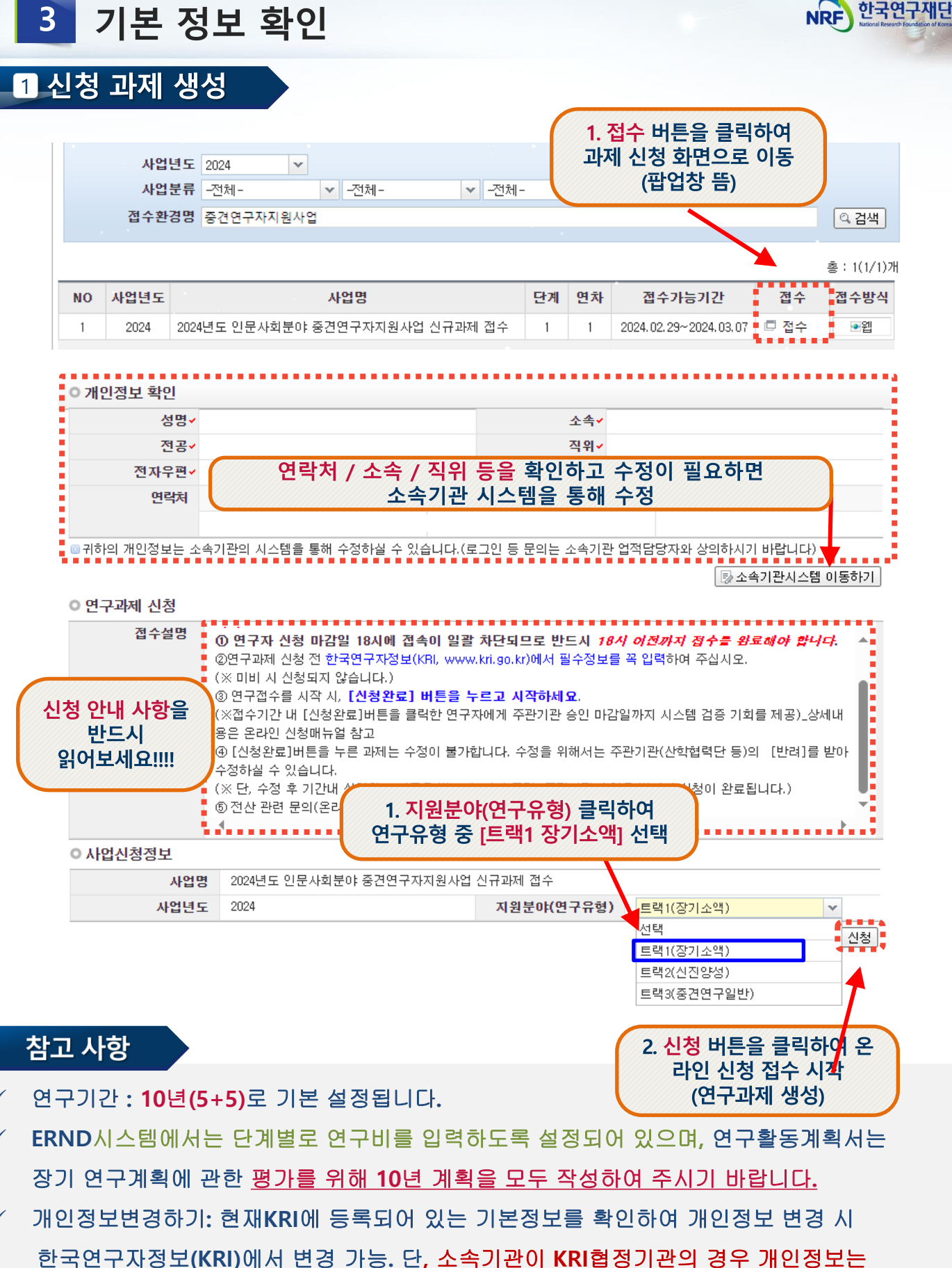

소속기관의 시스템을 통해서만 수정가능**. (**소속기관의 정보가 반영이 되기까지 시간이 걸릴 수 있으므로 반드시 소속기관 업적담당자와 사전 상의 하시기 바랍니다**.)**

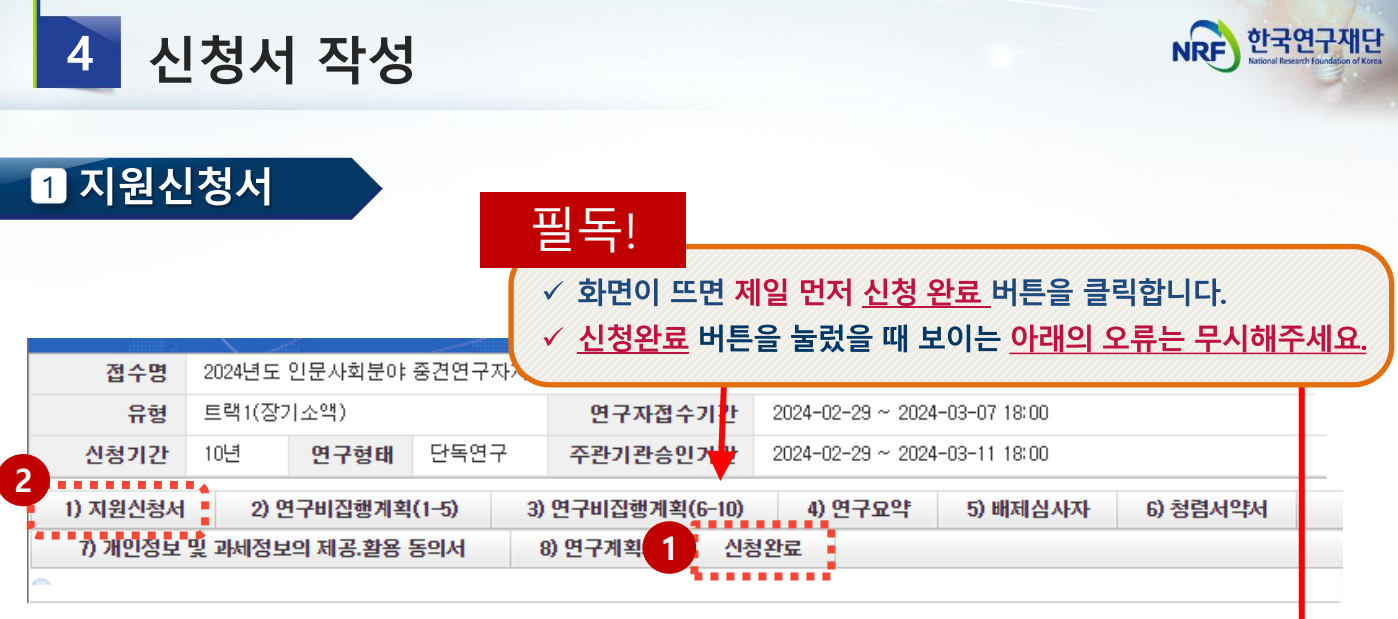

✓ **신청완료 버튼을 사전에 누르게 되면, 아래와 같은 화면이 표시되는데 이는 접수내용을 입력하지 않아 표시되는 화면으로, 무시 후 1)지원신청서로 돌아가서 접수를 시작하여 주시기 바랍니다.** 

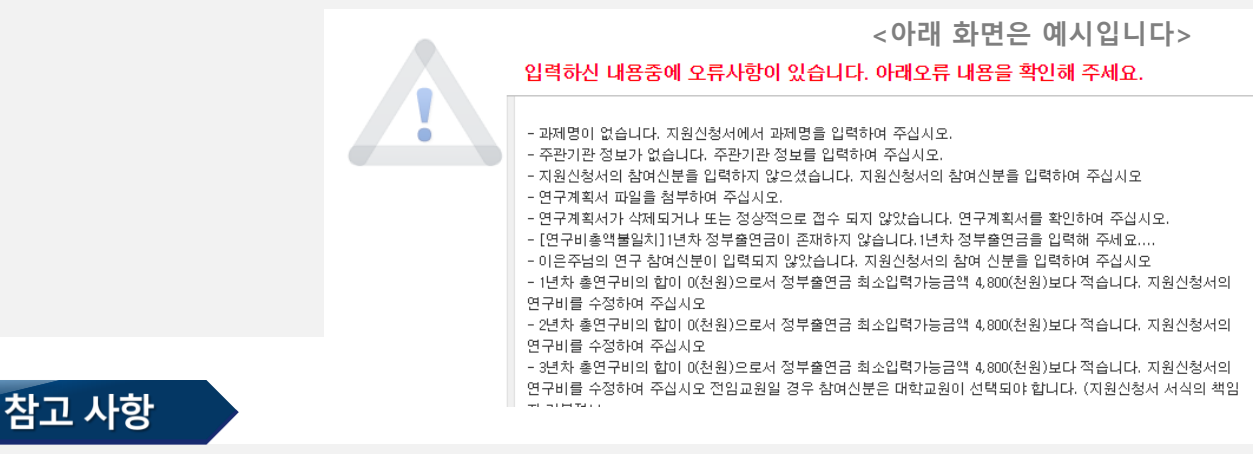

**1 접수시작 전 [신청완료] 버튼을 누르고,**

 $\overline{\phantom{a}}$ 

**2 [1) 지원신청서]로 돌아가서 접수를 시작하세요. ※ 접수기간 내 [신청완료] 버튼을 클릭한 연구자에게 주관기관 승인 마감일까지 시스템 검증 기회를 제공하므로, 안전한 접수완료를 위해[신청완료] 버튼을 클릭한 후 접수를 시작해 주세요.**

**※ 다만, 위 버튼을 누르셨어도 주관기관 승인 마감일(~2024.3.11.(월) 18:00)까지 [주관기관 승인] 역시 완료되어야 하오니, 주관기관 승인까지 고려하여 신청 완료 해주시기 바랍니다.** 

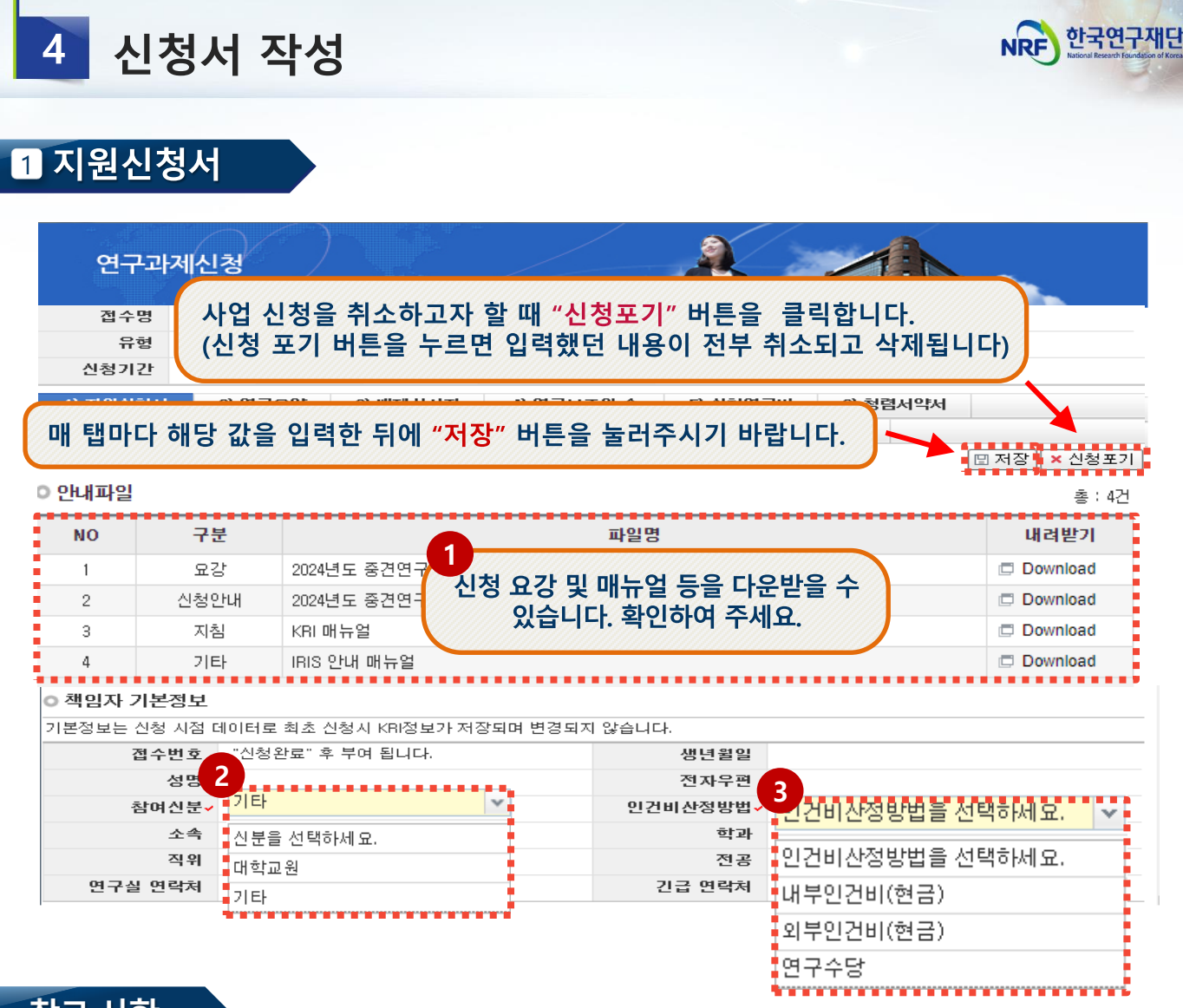

참고 사항

**참여신분: 화면 스크롤을 내려, ②에서 연구책임자의 신분(대학교원, 기타)을 2 3 선택합니다.**

**※ 대학교원 : 대학교원만 선택가능(전임교수, 전임강사 등)**

- **- 대학교원은 인건비를 받고 있기 때문에 ③ 인건비산정방법의 연구수당만 신청가능**
- **- 최대 4,800천원/ 1년(12개월) 기준, 월 40만원 이상 계상 불가**
- **※ 기타 : 일반연구원, 시간강사 등**
	- **- 다른 기관에서 인건비성 경비를 받고 있다면 -> 연구수당만 설정 가능**
	- **- 인건비를 받고 있지 않다면 -> 인건비 설정 가능**
	- 단, 고등교육법 (법률 제16330호, 2019. 4. 23., 일부 개정) 제14조의2(강사) 및 제17조 (겸임교원 등)의 적용을 받아 임용된 강사, 겸임교원, 초빙교원 등의 경우대학정규 강의에 따른소득(인건비)과본사업의인건비 중복 수혜 가능

### **※ 내부인건비(현금)과 외부인건비(현금)은 인건비로 통합되어, 신청 단계에서는 내부인건비(현금)으로 선택 바랍니다.**

입력 불필요! (기본값 자동반영됨) **※ 다년(2~3년) 과제일 경우, '⑫ 당해연도 연구기간'은 회계연도 일치 적용에 따라 1차년도 9개월을 반영하며, 마지막 연차에 잔여 3개월을 반영 (신청요강 18P "V.사업비 관리"참조)**

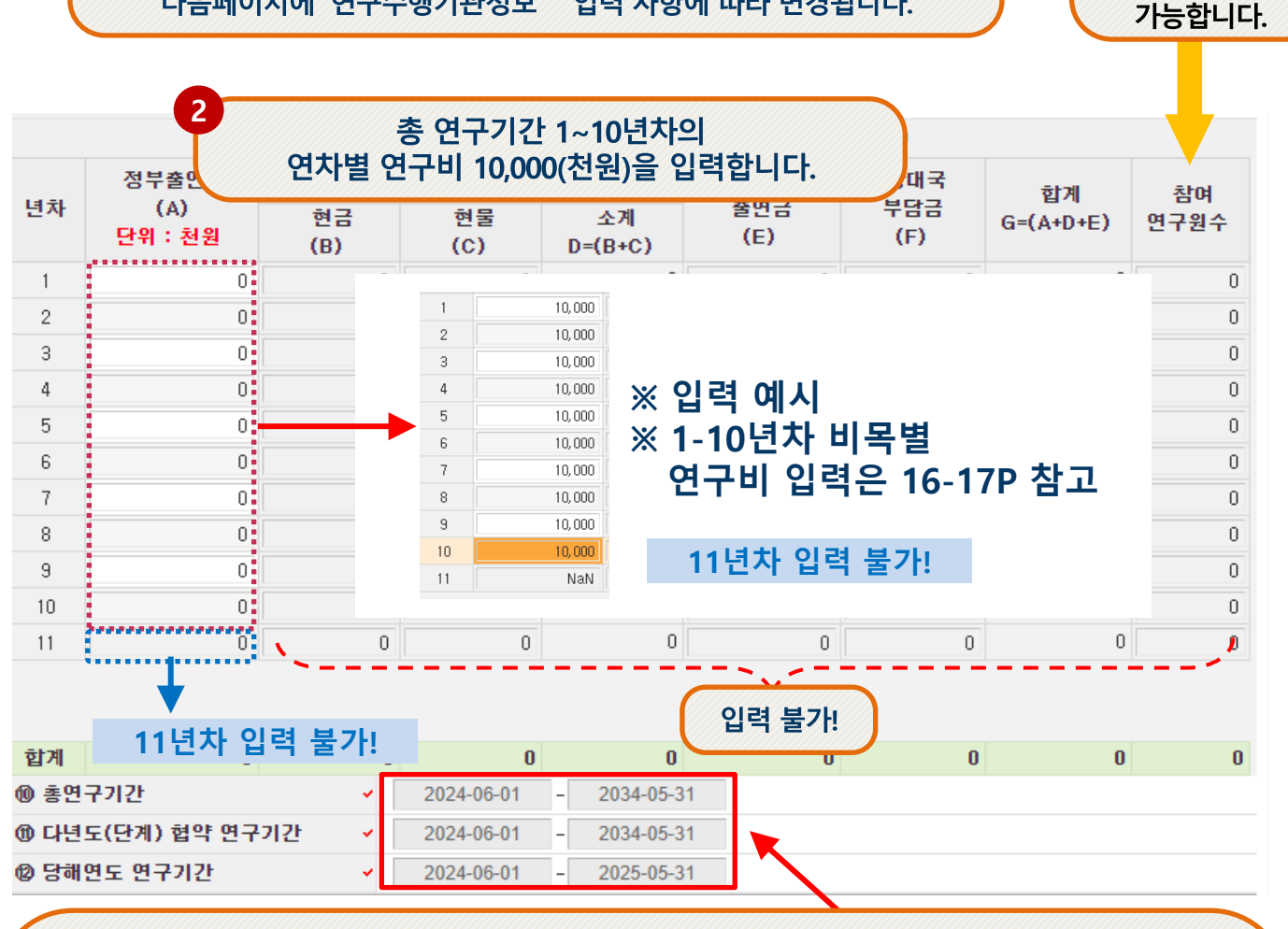

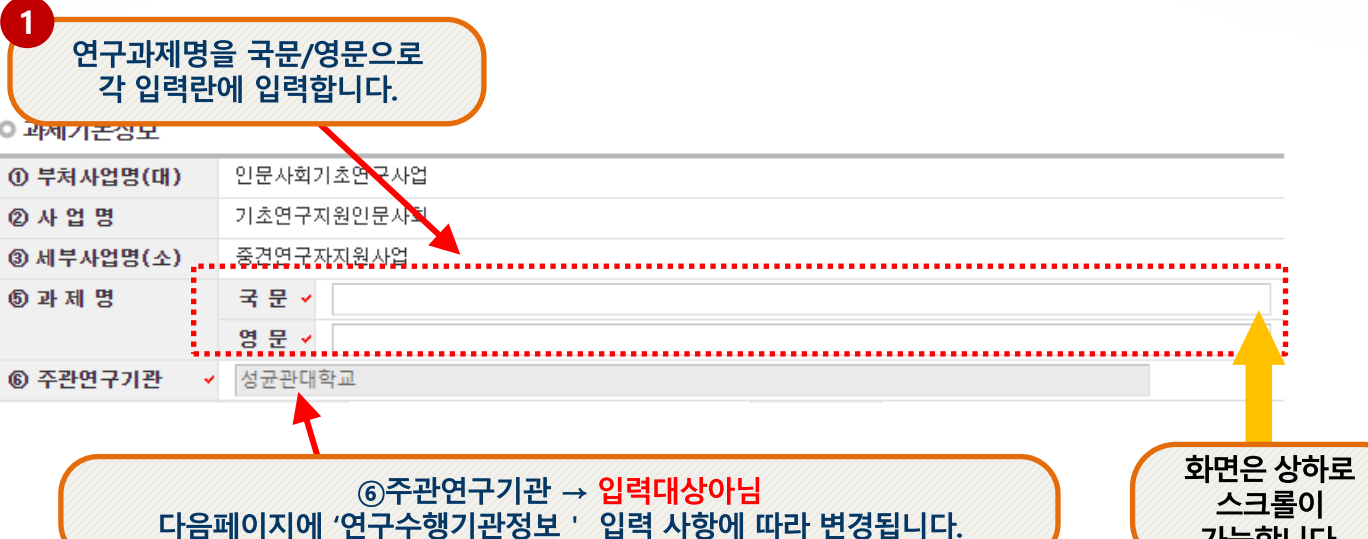

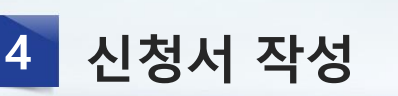

1 지워시청서

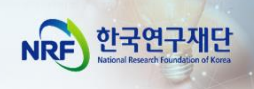

13

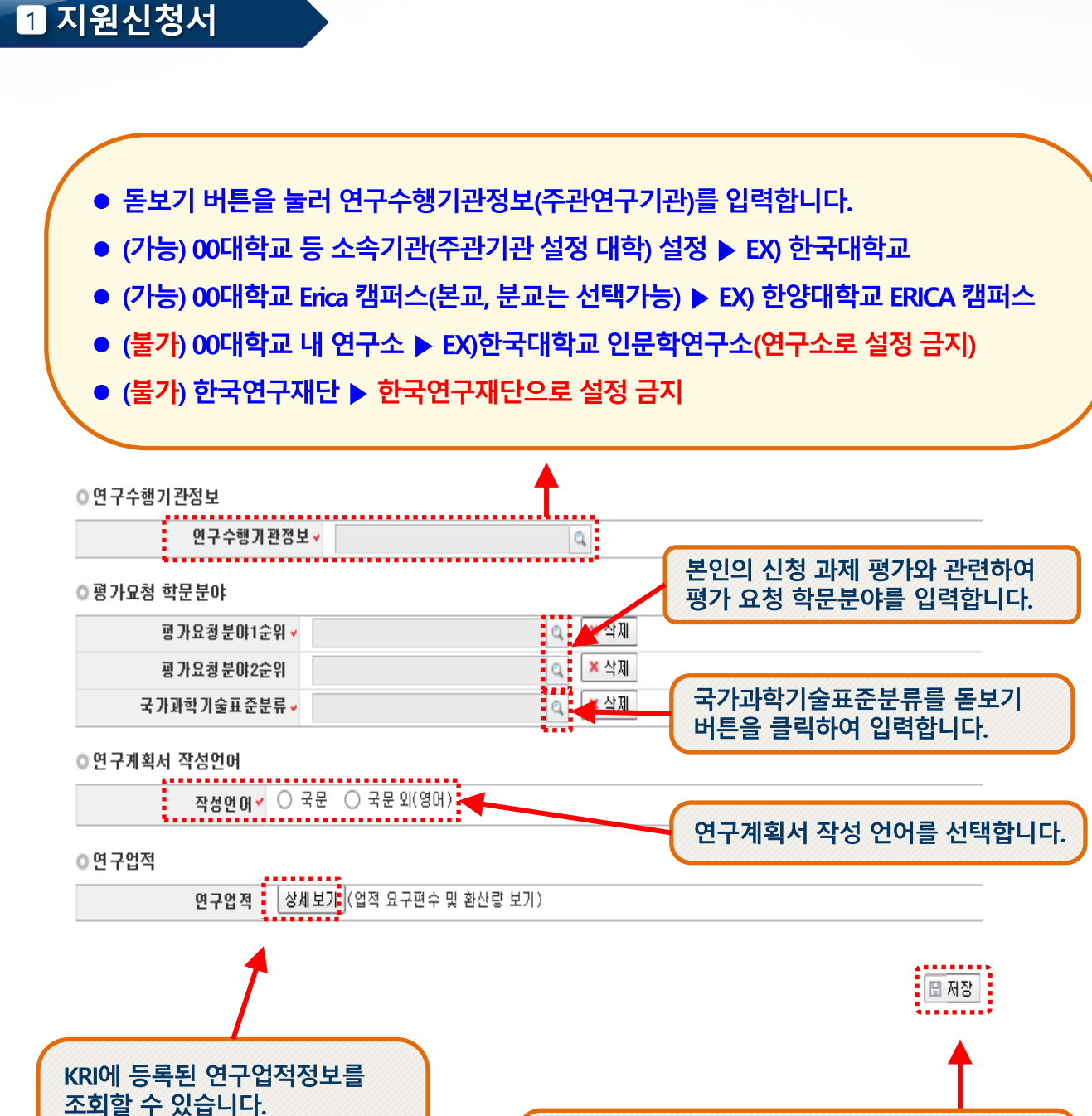

4 신청서 작성

(세부 사항은 다음 페이지 참고)

입력을 다 하신 후 저장 가능합니다 ● 저장 전에 반드시 화면을 위로 스크롤 하여 입력 내용이 맞는지 확인하시기 바랍니다.

한국연구재단

**NRF** 

![](_page_15_Figure_0.jpeg)

✓ **연구업적 : 업적 요구편수 및 환산량을 확인할 수 있습니다. 해당 연구업적은 KRI에 입력된 정보로 자동 입력됩니다. (최근에 KRI 정보를 수정한 경우,**

**버튼을 누르셔야 연구업적이 반영됩니다.)** 업적새로고침

**※ 업적 요건을 미충족한 경우 저장 시 신청 불가 메시지가 출력됩니다.**

✓ **[저장]을 클릭하여 신청서를 저장합니다.**

### **[저장]을 클릭하여 신청서를 저장합니다. 4**

### **간접비율은 추후 학교별로 산정되어 자동 적용됩니다. 3**

### **인문사회분야의 경우 (간접비 중 연구실안전관리비)는 사용하지 않습니다. 2 ※입력불가**

비목 관련 자세한 사항은 '인문사회분야 학술지원사업 사업비 사용기준'을 참고 → URL의 붙임3을 참고 : [인문사회분야](https://www.nrf.re.kr/biz/info/notice/view?menu_no=378&page=&nts_no=212764&biz_no=85&target=&biz_not_gubn=guide&search_type=NTS_TITLE&search_keyword1=) 학술지원사업 사업비 사용기준

### **▶ 입력 가능한 항목만 활성화 됩니다. 1 ※ [트랙1(장기소액)]의 경우 신청금액을 (10,000천원/연)으로 맞춰 입력하여 주시기 바랍니다. ※ [트랙1]의 경우 5+5 유형(최대10년)의 단계 과제이며, 전 연차의 금액을 작성해야 합니다.**

![](_page_16_Picture_220.jpeg)

### 신청서 작성  $\overline{4}$

2 비목별 연구비 작성 - 1~5년차

![](_page_16_Picture_7.jpeg)

● 비목별 연구비는 1단계(1~5년차)와 2단계 (6~10년차)를 나누어 입력합니다.

**ULDH ALTUL SINL** 

### **[저장]을 클릭하여 신청서를 저장합니다. 4**

### **간접비율은 추후 학교별로 산정되어 자동 적용됩니다. 3**

### **인문사회분야의 경우 (간접비 중 연구실안전관리비)는 사용하지 않습니다. 2 ※입력불가**

비목 관련 자세한 사항은 '인문사회분야 학술지원사업 사업비 사용기준'을 참고 → URL의 붙임3을 참고 : 인문사회분야 [학술지원사업](https://www.nrf.re.kr/biz/info/notice/view?menu_no=378&page=&nts_no=212764&biz_no=85&target=&biz_not_gubn=guide&search_type=NTS_TITLE&search_keyword1=) 사업비 사용기준

### **▶ 입력 가능한 항목만 활성화 됩니다. ※ [트랙1(장기소액)]의 경우 신청금액을 (10,000천원/연)으로 맞춰 입력하여 주시기 바랍니다. ※ [트랙1]의 경우 5+5 유형(최대10년)의 단계 과제이며, 전 연차의 금액을 작성해야 합니다. 1**

### 참고 사항

![](_page_17_Picture_256.jpeg)

![](_page_17_Picture_257.jpeg)

# 3 비목별 연구비 작성 - 6~10년차

트랙1(장기소액)

 $10^{14}$ 

2024년도 인문사회분야 중견연구자지원사업 신규과제 접

연구형태 단독연구

연구자접수

주관기관승인기

신청서 작성

접수명

신청기간

유형

 $\overline{4}$ 

![](_page_17_Picture_9.jpeg)

● 비목별 연구비는 1단계(1~5년차)와 2단계 (6~10년차)를 나누어 입력합니다.

● 이때 비목별 연구비 합계는 각 연차별 총액

(10,000천원)이어야 합니다.

![](_page_18_Picture_0.jpeg)

### 4 연구요약

 $\overline{4}$ 

![](_page_18_Picture_2.jpeg)

신청서 작성

![](_page_18_Picture_3.jpeg)

18

![](_page_19_Picture_0.jpeg)

### 5 배제심사자

# ● [배제심사자는 필수사항이 아닙니다.]

- 배제심사자를 등록하고 싶지 않으시면 '5) 청렴서약서' 클릭

![](_page_19_Picture_234.jpeg)

참고 사항

배제하고자 하는 심사자를 [돋보기]를 클릭하여 이름을 입력하고 검색을 누릅니다. **1**

**\*연구자를 선택하면 소속명, 전공명, 성별, 생년이 자동입력 됩니다.**

정상적으로 입력 후에 [저장]을 클릭하여 저장하면 배제심사자가 등록됩니다. **2**

**\*반드시 배제심사자 검색 후 '저장'을 눌러야 배제심사자 등록이 완료됩니다.**

배제심사자를 추가할 경우 위의 과정을 한 번 더 반복하면 됩니다. **(최대 2명 입력 가능) 3**

### **※ 네거티브 평가자 상피제도**

- 신청자가 사전에 개인적, 학문적 관계 등을 이유로 평가자로 원치 않는 연구자가 있을 경우, 평가자 기피 대상 2명을 선택하도록 하여 해당 과제 평가자 구성 시 배제하는 제도로서 필수 기재사항은 아님

![](_page_19_Picture_14.jpeg)

![](_page_20_Picture_0.jpeg)

![](_page_20_Picture_1.jpeg)

# 6 청렴서약서

![](_page_20_Picture_13.jpeg)

![](_page_21_Picture_0.jpeg)

![](_page_21_Picture_1.jpeg)

### ■ 개인정보 및 과세정보의 제공·활용 동의서

![](_page_21_Figure_3.jpeg)

![](_page_22_Picture_0.jpeg)

### 8 연구계획서

![](_page_22_Picture_184.jpeg)

![](_page_22_Picture_185.jpeg)

### ◎ 계획서 파일탑재

### $\times$  파일명에 특수기호(&, · 등)는 빼주세요.

### ※ 파일추가 후 반드시 저장버튼을 눌러 주시기 바랍니다.

※ 파일삭제 시 삭제할 파일을 선택 후에 삭제버튼을 클릭하여 주십시요.

※ 파이어폭스, 사파리 브라우저는 계획서 업로드가 원활하지 않을 수 있으므로 익스플로러 및 크롬 브라우저 사용을 권장하고 있습니다. ※DRM(Digital Rights Management) 등 암호화된 파일 업로드 시 평가에 불이익을 받으실 수 있습니다.

![](_page_22_Figure_10.jpeg)

### 참고 사항

- **연구계획서는 ① 추가를 클릭하여 파일을 탑재합니다. 1 ※ [트랙1]에 해당하는 연구계획서 양식이 맞는지 다시 한번 열어서 확인해 주시기 바랍니다. ※ pdf 2쪽 모아찍기 금지함/ 빈파일을 잘 못 올렸는지 확인 등**
- **해당 파일을 탑재한 후 반드시 ② 저장을 클릭하여 저장합니다. \*파일을 삭제하고자 할 경우, 해당파일 클릭 후 삭제 버튼을 누르신 후 저장버튼을 누르셔야 합니다. 2**

![](_page_23_Picture_0.jpeg)

![](_page_23_Picture_1.jpeg)

### 9 신청완료

**□ [신청완료]를 클릭하면 수정이 되지 않습니다! ※ 수정이 필요한 경우, 주관기관(산학협력단 등)에 반려요청 및 수정 하신 후 꼭!!! 기간 내 접수완료 및 주관기간 승인을 받으시기 바랍니다. □ 신청완료를 클릭 후 아래와 같이 접수번호가 부여되면 정상접수 된 것입니다.**

**[접수내역확인]을 클릭하여 접수내역을 출력할 수 있습니다.**

![](_page_23_Picture_216.jpeg)

![](_page_23_Picture_6.jpeg)

### **□ 접수번호가 부여되지 않고, 아래와 같은 오류 메시지가 조회될 경우, 오류 사항을 확인하고 수정 후 다시 신청완료를 눌러야 합니다**.

![](_page_23_Picture_8.jpeg)

![](_page_24_Picture_0.jpeg)

# Ⅲ. 온라인 신청 후

24

![](_page_25_Picture_0.jpeg)

### 접수환경조회 및 수정방법 1

![](_page_25_Picture_265.jpeg)

### 참고 사항

**접수한 과제 목록을 확인하기 위하여 ① [접수]를 클릭한 후에 ② [접수현황조회]를 클릭하여 접수한 과제목록을 조회 할 수 있습니다. 1**

**수정방법: 주관기관(산학협력단 등)에 반려를 받으신 후 수정을 하시기 바랍니다. 2 ※ 수정 시 유의사항: 수정 후 반드시 다시 신청완료를 눌러야 접수가 됩니다. 기간 내 수정완료 후, 주관기간 승인까지 받으시기 바랍니다. [수정을 위한 반려는 한국연구재단에서 하지 않습니다.]**

**접수내역확인 및 출력방법: 과제명을 클릭하면 접수내역확인 및 출력이 가능합니다. 3 ※ 입력한 내용 확인 후, 연구계획서 1부와 접수내역을 출력 후 주관연구기관으로 제출**

**※ 연구자 신청기간** : 2024. 2. 29. (목) 14:00 ~ 3. 7. (목) 18:00 **※ 주관연구기관 승인기간** : 2024. 2. 29. (목) 14:00 ~ 3. 11. (월) 18:00 **※ 사업신청 관련 문의**

☎ 042-869-6131, 6204, 6207

**※ ERND, KRI, 전산 관련 문의처** : ☎ 042-869-7744